# Adobe Connect

Host

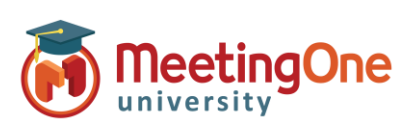

## **Geïntegreerde Audio – Creëren van Audio Profielen**

### **Wat u nodig heeft :**

- $\square$  Beheerder Adobe Connect heeft MeetingOne audio ingeschakeld
- $\Box$  Maatschappij 's Adobe Connect URL (link)
- In-log identificaties voor Adobe Connect
- $\Box$  MeetingOne 's welkom e-mail met conferentie zaal nummer en host pin (Gastheer toegang 's code) informatie

#### **Stappen :**

- **1)** Inloggen in uw Adobe Connect URL (link) (bv. MaatschappijABC123.adobeconnect.com)
- **2)** Klik op **Mijn Profiel**
	- a. Klik op **Mijn Audioprofielen**
	- b. Klik op **Nieuw profiel**
	- c. Kies **MeetingOne EMEA** van het "Status provider" menuutje
	- d. Vul in :
		- i. Naam van het Profiel (aanpasbaar)
		- ii. Conferentie Zaal Nummer van MeetingOne (welkom e-mail)
		- iii. Toegang 's Code Gastheer (welkom e-mail)
	- e. Klik op **Opslaan**

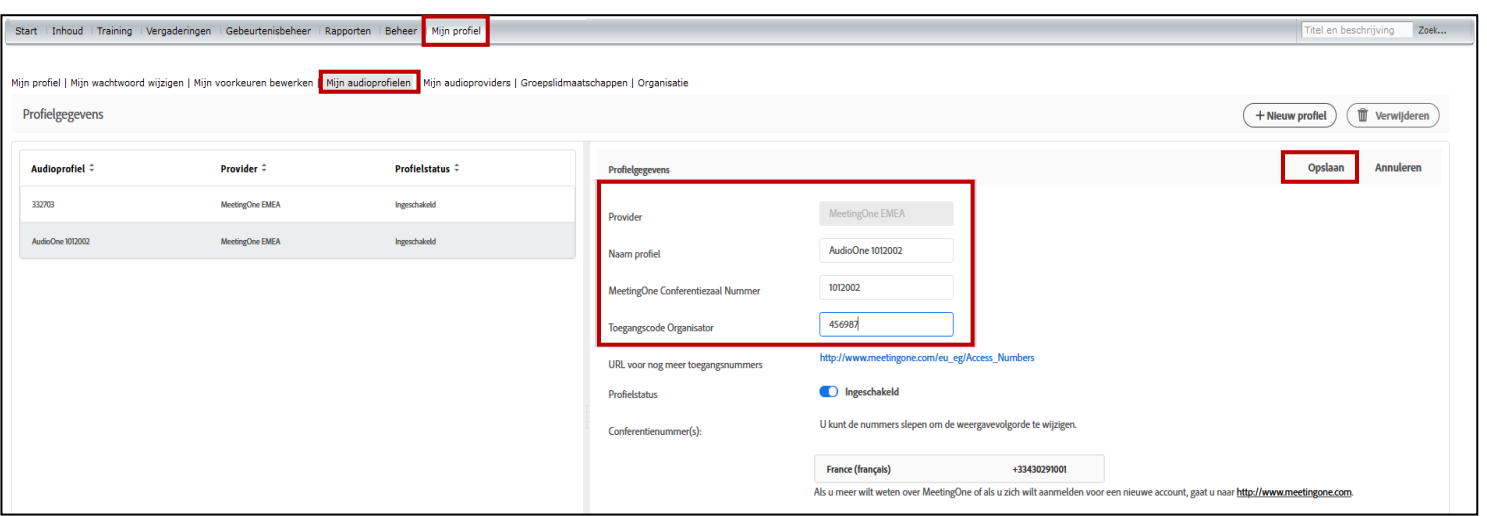

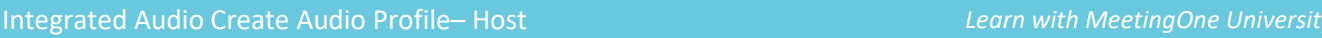

1

## Adobe Connect

Host

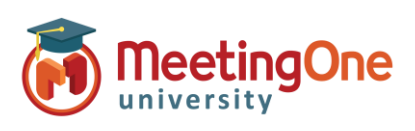

### Geïntegreerde **Audio – Zaal Audio Profiel**

- **3)** Klik op **Vergaderingen** (als u Virtuele Klassen of Seminars gebruikt, klik dan op de tab die correspondeert met uw type vergunning)
- **4)** Klik op **Mijn Vergaderingen**
- **5)** Kies een bestaande vergader zaal of creëer een nieuwe vergader zaal
	- a. Als bestaande, klik op **Information bewerken**
	- b. Vul in/bewerk de Vergader zaal Informatie sectie
	- c. Onder de sectie Details audioconferentie
		- i. Kies **Deze audioconferentie opnemen bij de vergadering** :
		- ii. Kies uw **Audio Profiel** van het menuutje
		- iii. Klik op **Opslaan/Beëindigen** of ga verder met het creëren van uw vergadering

**6)** Uw MeetingOne audio is nu ingeschakeld in uw Adobe Connect zaal.

*Bekijk de Gids Gebruiken van Geïntegreerde Audio voor meer details*

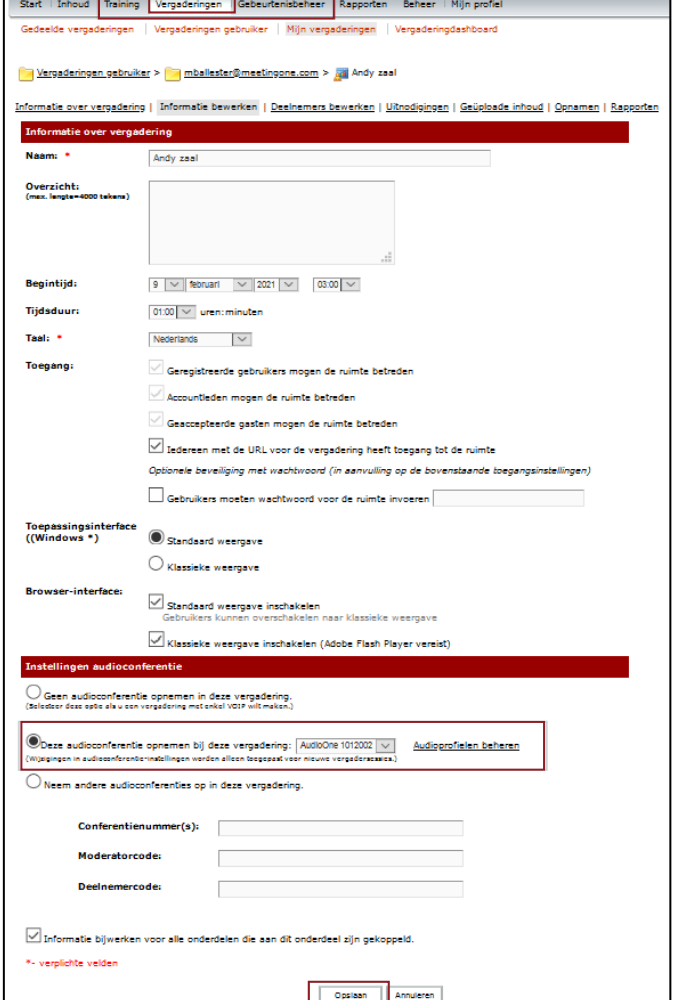

2